Dell システムビルドおよび アップデートユーティリティ バージョン 2.0

# ユーザーズガイド

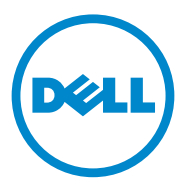

#### メモおよび注意

■ メモ: コンピュータを使いやすくするための重要な情報を説明しています。

注意 : 手順に従わないと、ハードウェアの損傷やデータの損失につながる可能性が あることを示しています。

#### 本書の内容は予告なく変更されることがあります。 **© 2012** すべての著作権は **Dell Inc.** にあります。

\_\_\_\_\_\_\_\_\_\_\_\_\_\_\_\_\_\_\_

Dell Inc. の書面による許可のない複製は、いかなる形態においても厳重に禁じられています。 本書に使用されている商標:Dell™、DELL™ ロゴ、PowerEdge™ および OpenManage™ は Dell Inc. の商標です。Microsoft®、Windows® および Windows Server® は米国その他の国における Microsoft Corporation の商標または登録商標です。VMware® は米国およびその他の法域における VMware, Inc. の登録商標です。SUSE® は米国およびその他の国における Novell, Inc. の登録商標です。 Citrix® および XenServer® は米国およびその他の国における Citrix System, Inc. の商標または登録商標 です。Red Hat® および Red Hat Enterprise Linux® は、米国およびその他の国における Red Hat, Inc. の登録商標です。

商標または製品の権利を主張する事業体を表すために、その他の商標および社名が使用されているこ とがあります。それらの商標や会社名は、一切 Dell Inc. に帰属するものではありません。

## 目次

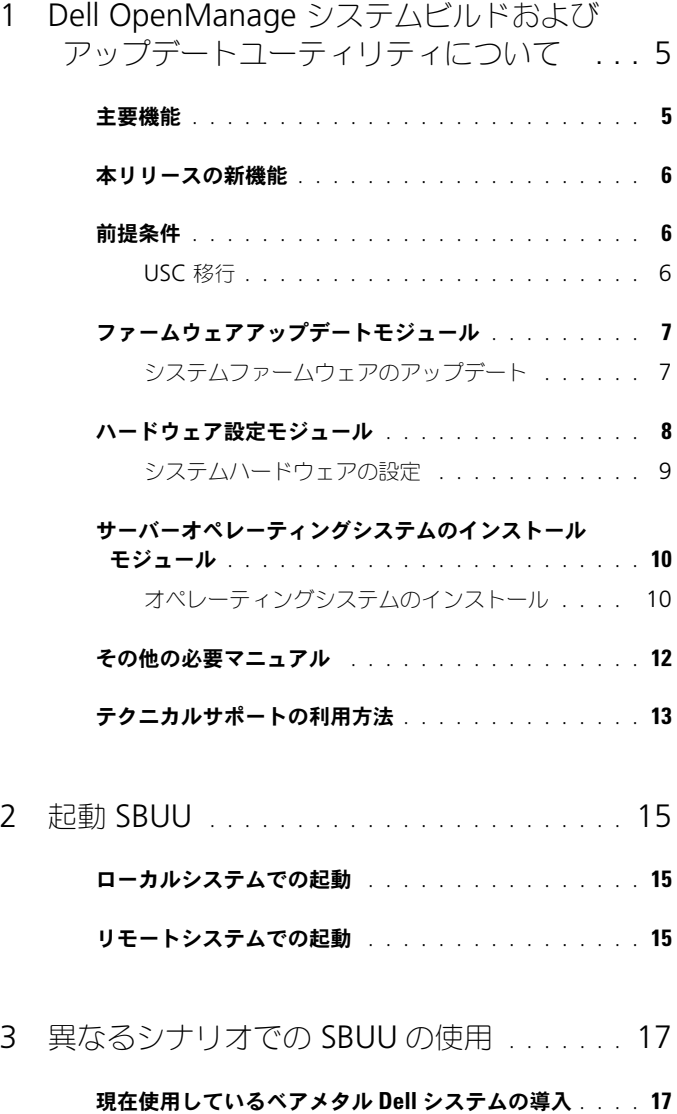

目次 | 3

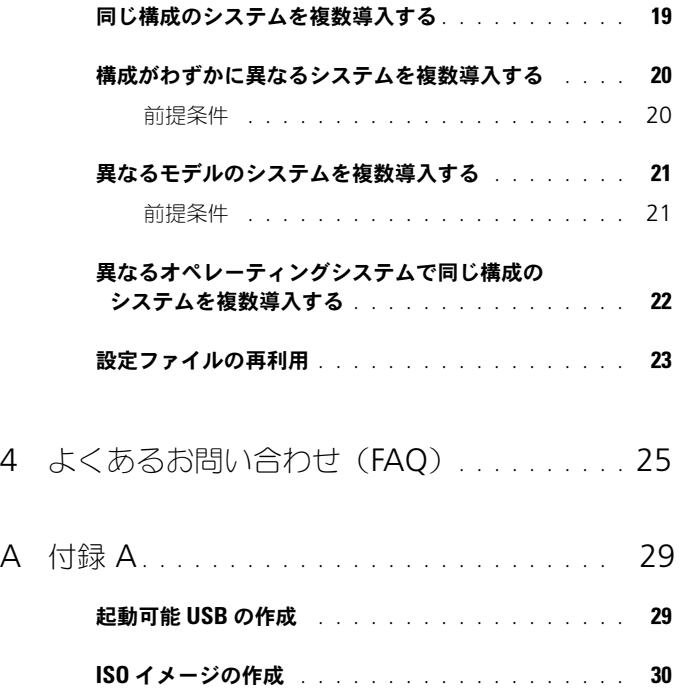

## <span id="page-4-0"></span>Dell OpenManage システムビルド およびアップデートユーティリ ティについて

Dell OpenManage システムビルドおよびアップデートユーティリティ (SBUU)は、お使いの Dell システムの導入およびアップデートのための内蔵 ツールです。これには、サーバー **OS** インストール、ファームウェアアップデー ト、ハードウェア構成 などのモジュールがあります。これらのモジュールによ り、プレオペレーティングシステム環境での BIOS とファームウェアのアップ デート、現在のシステムまたは複数システムへの設定の適用、およびオペレー ティングシステムのインストールが可能になります。

#### <span id="page-4-1"></span>主要機能

表 1-1 には、Dell システムを導入およびアップデートするための SBUU の主要 機能がリストされています。

#### 表 1-1. 本書の構成

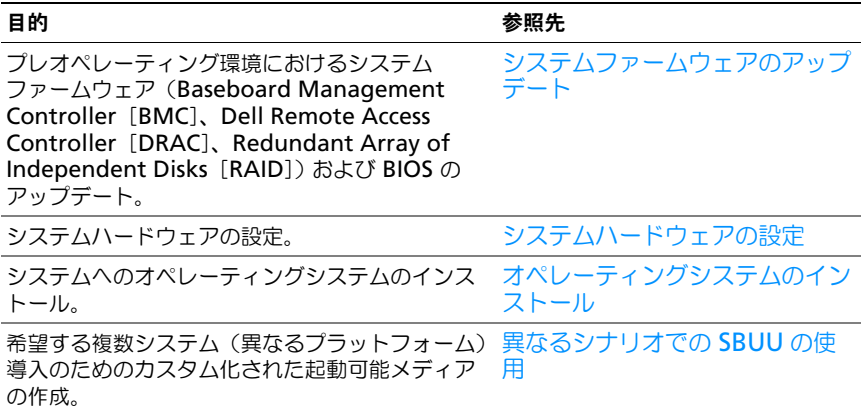

### <span id="page-5-0"></span>本リリースの新機能

次のオペレーティングシステムをサポートします。

- VMware ESX 4.1 U2 および ESXi 4.1 U2 Installer & Recovery
- VMware ESXi 5.0 Installer & Recovery
- Citrix XenServer 6.0 FP1 HDD
- Red Hat Enterprise Linux 6.0 (x86 64)
- 12G システムに対する追加サポート PowerEdge R720、PowerEdge R620、PowerEdge M620、PowerEdge T620、および PowerEdge R720XD

### <span id="page-5-1"></span>前提条件

本項では、SBUU の使用における前提条件、および必要になる可能性のあるその 他の情報の記載場所をリストします。

- 最低 512 MB のメモリを搭載した Dell システム。
- 光学ドライブ、『Dell サーバーアップデート』メディア、および『Dell シス テム管理ツールおよびマニュアル』メディア(Dell OpenManage System Administrator のインストール用)。
- 2 つのネットワークファイルシステム(NFS)または Samba マルチネット ワーク共有。

■ メモ:導入するシステムにネットワーク接続がない場合は、複数の USB キー があることを確認してください。

**■ メモ :** Dell PowerEdge SC システムには該当しません。

- RAID、BIOS、BMC、および DRAC に関する基礎知識。
- Windows OS インストールサポートパック。

#### <span id="page-5-2"></span>USC 移行

1 『Dell Systems Management Tools and Documentation』(Dell システ ム管理ツールおよびマニュアル)メディアをメディアドライブに挿入しま す。

起動メニューが表示されます。

2 <F3> を押します。 詳細オプション 画面が表示されます。

<sup>■■</sup> メモ : これは、 サポートサイトから SBUU イメージをダウンロードし、 Microsoft Windows Server 2008 をインストールする場合にのみ該当します。

3 **USCBOOT** を選択して、システムを USC で起動します。

**グランモ : USC 起動は、11g 以降のシステムでのみサポートされています。オプ** ションには USC の使用、または SBUU での続行があります。

■ メモ:iDRAC6/BMC および uEFI BIOS が事前設定および設定されており、シ ステムサービスおよび Intelligent Platform Management Interface (IPMI) が有効化されていることを確認します。

### <span id="page-6-2"></span><span id="page-6-0"></span>ファームウェアアップデートモジュール

SBUU の ファームウェアアップデート モジュールでは、プレオペレーティングシ ステム環境でお使いの Dell システムの BIOS とファームウェアバージョンをアッ プデートすることが可能です。このモジュールの機能は次の通りです。

- お使いのシステムのインベントリを実施
- 独自のリポジトリの選択が可能
- 比較レポートを生成

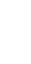

■ メモ:比較レポートは、既存のシステム上の各コンポーネントの現在インス トールされているバージョンと、同じシステムのリポジトリコンポーネント バージョンとの比較です。

• システムコンポーネントのアップグレードが可能

#### <span id="page-6-1"></span>システムファームウェアのアップデート

1 **Dell** システムビルドおよびアップデートユーティリティホーム 画面で、左 ペインにある **ファームウェアアップデート** をクリックします。

リポジトリ選択 画面が表示されます。

- 2 アップデートファイルのリポジトリの格納場所を指定します。次のオプショ ンがあります。
	- NFS
	- SMB
	- CD/DVD メディア
	- USB
	- メモ: システムコンポーネントのステータスを、異なるバージョンのサー バーアップデートユーティリティと比較するには、リポジトリ選択 画面で サーバーアップデートユーティリティの場所を入力します。

NFS を選択する場合は、**IP** アドレス **/** ホスト名 および ネットワーク共有 の詳細を入力します。

SMB を選択する場合は、**IP** アドレス **/** ホスト名、ネットワーク共有、ユー ザー名、および パスワード 詳細を入力します。

3 続行 をクリックします。

比較レポートが 比較レポート 画面に表示されます。

メディアがない場合は、次のエラーメッセージが表示されます。

Unable to recognize the media. It may be blank, damaged, or the format is not supported.(メディアを 認識できません。内容が空、損傷している、またはフォーマット がサポートされていない可能性があります。)

**OK** をクリックします。

メディアを挿入して、続行 をクリックします。

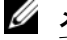

■ メモ:必要に応じて、選択的にコンポーネントをアップグレードすることも できます。ただし、選択的なダウングレードはできません。

- 4 アップグレードするコンポーネントを選択し、システムビルドおよびアップ デートユーティリティホーム をクリックします。
	- **シンモ : SBUU は、リポジトリについての情報と、比較レポート 画面で行った** 選択に関する情報を保存します。これらのアップデートは、実際の導入時に 適用されます。
- 5 現在のシステムをアップデートするには、設定の適用 **/** エクスポート をク リックします。

適用 **/** エクスポートオプションの設定 画面が表示されます。

6 現在のシステムに設定を適用 を選択し、適用 **/** エクスポート をクリックし ます。

プログレスバーが表示された後、ファームウェアがアップデートされた状態でシ ステムが再起動します。

#### <span id="page-7-1"></span><span id="page-7-0"></span>ハードウェア設定モジュール

SBUU のハードウェア設定 モジュールでは、お使いのシステムのベースボード管 理コントローラ (BMC)、Dell Remote Access Controller (DRAC)、 Redundant Array of Independent Disks (RAID)、および BIOS の設定が可 能です。

構成設定を保存すると、ツールを使用して **.ini** ファイルを生成し、これらの構成 設定を複数のシステム全体に適用できます。

<span id="page-8-0"></span>システムハードウェアの設定

現在のシステムでの設定

- 1 **Dell** システムビルドおよびアップデートユーティリティホーム 画面で、左 ペインにある ハードウェア設定 をクリックします。 設定のステータス概要 画面が表示されます。
- 2 コンポーネント (RAID、DRAC、BIOS など) を設定するには、個々のコン ポーネントボタンをクリックします。

コンポーネント画面が表示され、この画面でさまざまなコンポーネントを設 定できます。

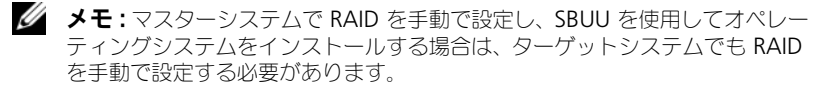

- <span id="page-8-1"></span>3 設定の保存 をクリックしてから、設定概要に戻る をクリックします。
- 4 設定を保存してホームページに戻る をクリックします。
- 5 適用 **/** エクスポート設定 をクリックします。 **現在のシステムに設定を適用** オプションがデフォルトで選択された状態で 適用 **/** エクスポートオプションの設定 画面が表示されます。
- 6 適用 **/** エクスポート をクリックします。

[手順](#page-8-1) 3 に保存された設定の変更がシステムに適用されていることを示すプログレ スバーが表示されます。変更が適用されると、システムが自動的に再起動し、更 新された設定で使用できるようになります。

#### 現在のシステムでの複数システム向けの設定

- 1 システムビルドおよびアップデートユーティリティホーム 画面で、左ペイ ン上にある システム選択 をクリックします。 システムの選択 画面が表示されます。
- 2 ハードウェア設定を導入するシステムを選択します。

■ メモ:複数のシステムにハードウェア設定を導入するための起動可能 ISO イ メージを生成するには、システムの選択 画面で必要なシステムのすべてを 選択します。

- 3 設定の保存 をクリックします。 システムの選択 に選択したシステムがリストされたシステムビルドおよび アップデートユーティリティホーム 画面が表示されます。
- 4 左ペインの ハードウェア構成 をクリックします。 構成のステータス概要 画面が表示されます。
- 5 コンポーネント (RAID、DRAC、BIOS など) を設定するには、個々のコン ポーネントボタンをクリックします。 コンポーネント画面が表示され、この画面でさまざまなコンポーネントを設 定できます。
- 6 各コンポーネント画面でフィールドを設定したら、設定の保存 をクリック し、構成の概要に戻る をクリックします。
- 7 設定を保存してホームページに戻る をクリックします。
- 8 適用 **/** エクスポート設定 をクリックします。 白動導入起動可能イメージの作成 オプションがデフォルトで選択された状 態で、適用 **/** エクスポートオプションの設定 画面が表示されます。
- 9 保存先 をクリックし、起動可能 ISO イメージを保存する場所を指定します。
- 10 続行 をクリックしてから、適用 **/** エクスポート をクリックします。 ■ メモ:指定した保存先が起動可能 USB キーではない場合は、メディア焼き付 けソフトウェアアプリケーションを使用して ISO イメージを焼き付けます。
- 11 作成した起動可能メディアで、選択したシステムを起動します。

導入が自動的に開始され、入力プロンプトは表示されません。システムがアッ プデート後の設定で使用できるようになるまで、必要に応じてシステムが再起 動します。

#### <span id="page-9-2"></span><span id="page-9-0"></span>サーバーオペレーティングシステムのインス トールモジュール

SBUU の サーバーオペレーティングシステムのインストール (SOI) モジュール では、お使いの Dell システム に Dell 対応オペレーティングシステムをインス トールすることができます。 SOI はまた、お使いのシステムにインストールする オペレーティングシステムをマップし、必要なドライバをインストールします。 これには、Dell 対応のストレージコントローラを設定するための簡単なインタ フェースも備わっています。

SOI を使用して、次を行うことが可能です。

- ベアメタル Dell システムへのオペレーティングシステムの導入
- お使いのシステムの再利用

#### <span id="page-9-1"></span>オペレーティングシステムのインストール

オペレーティングシステムをインストールするには、次の手順を実行します。

メモ: オペレーティングシステムとして RedHat Enterprise Linux 6.1 x86 64 を選 択したことを確認し、ユーティリティパーティションを作成します。

1 **Dell** システムビルドおよびアップデートユーティリティホーム 画面で、左 ペインにある サーバー **OS** インストール をクリックします。 日時の設定 画面が表示されます。

■ メモ : ESXi フラッシュまたは HDD を取り付ける場合は、SD カードまたは USB キーを挿入してください。

- 2 必要な変更を行い、続行 をクリックします。 インストールするオペレーティングシステムの選択 画面が表示されます。
- 3 **Red Hat Enterprise Linux 6.1 x86\_64** を選択し、ユーティリティ パーティションの作成 を選択して 続行 をクリックします。 **ノモ:** ユーティリティパーティションには、DOS ベースの RAID ツールは含 まれていません。

**RAID** 構成の選択 画面が表示されます。

4 [システムハードウェアの設定](#page-8-0) で指定した RAID 構成を適用するか、お使い のシステム上の既存の RAID 構成を維持するかを選択し、続行 をクリック します。

**Red Hat Enterprise Linux 6.1 x86\_64** 用のディスクパーティション の設定 画面が表示されます。

- 5 ブートパーティション用のファイルシステムを選択し、使用可能な仮想ディ スクのサイズを入力して、続行 をクリックします。 ネットワークアダプタ設定 画面が表示されます。
- 6 システム上のネットワークアダプタに関する適切な情報を入力して、続行 をクリックします。

**Red Hat Enterprise Linux 6.1 x86 64 用の設定情報の入力** 画面が表 示されます。

- <span id="page-10-0"></span>7 該当フィールドに入力し、続行 をクリックします。 オペレーティングシステムインストールの概要 画面が表示されます。
- 8 必要な場合は、**戻る** をクリックして設定を変更します。 設定を保存して、後ほど使用するためにエクスポートするには、ホームペー ジに戻る をクリックして[、手順](#page-11-1) 9 に移動します。

お使いのシステムに今すぐ設定を適用するには、今すぐ適用 をクリックし て[、手順](#page-11-2) 11 に移動します。

■ メモ:システムの選択 画面でシステムを選択しなかった場合にのみ 今すぐ適 用 オプションが有効になります。

- <span id="page-11-1"></span>9 表示される システムビルドおよびアップデートユーティリティホーム 画面 で、適用 **/** エクスポート設定 をクリックします。 現在のシステムに設定を適用 オプションがデフォルトで選択された状態で 適用 **/** エクスポートオプションの設定 画面が表示されます。設定のエクス ポート を選択することにより、オペレーティングシステムのインストール 設定を後ほど使用するためにエクスポートすることができます。
- 10 適用 **/** エクスポート をクリックします。 設定が保存されていることを示す スクリプト生成の進捗状態 画面が表示さ れます。
- <span id="page-11-2"></span>11 [手順](#page-10-0) 7 で Dell OpenManage Server Administrator をインストールする オプションを選択した場合は、お使いのシステムの Server Administrator メディア、または Server Administrator.exe ファイルを指定します。
- 12 プロンプトが表示されたら、オペレーティングシステムメディアを挿入します。 SBUU は、システムにオペレーティングシステムファイルをコピーし、オペ レーティングシステムのインストーラを起動します。システムが複数回再起 動する場合があります。
	- メモ : サポートサイト **support.dell.com** からダウンロードした SBUU ISO イメージを使用しており、Microsoft Windows 2008 32 ビットまたは 64 ビット、および Windows Small Business Server 2011 をインストールす る場合は、**support.dell.com** から **Windows OS Install Support Pack** (Windows OS インストールサポートパック) パッケージをダウンロードし てください。**Windows OS Install Support Pack**(**Windows OS** インス トールサポートパック)パッケージからご自分の光学メディアを作成し、プ ロンプトが表示されるときに SBUU 用として使用できるようにします。

オペレーティングシステムがインストールされ、Server Administrator をイン ストールする準備が整います。Server Administrator をインストールするファ イルはシステム上に保存され、Server Administrator のインストールアイコン がデスクトップに保存されます。

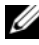

■ メモ: 対応コントローラに FC カードが存在しても、SBUU の動作は予測不可能な 場合があります。これらのデバイスのドライバは、 Dell Systems Management Tools and Documentation(Dell システム管理ツールおよびマニュアル)DVD の Dell システムサービスと診断ツール、または Dell サポートサイト (support.dell.com)からダウンロードできます。

### <span id="page-11-0"></span>その他の必要マニュアル

- 1 **support.dell.com/manuals** にアクセスします。
- 2 ソフトウェア → システム管理 → **Dell OpenManage** リリース とクリッ クします。
- 3 該当するバージョンをクリックして、特定のリリースに対するすべてのマ ニュアルを表示します。

### <span id="page-12-0"></span>テクニカルサポートの利用方法

米国にお住まいの方は、800-WWW-DELL(800-999-3355)までお電話くだ さい。

■ メモ:お使いのコンピュータがインターネットに接続されていない場合は、購入時の 納品書、出荷伝票、請求書、またはデルの製品カタログで連絡先をご確認ください。

テクニカルサポートについての詳細は、**dell.com/contactus** を参照してくだ さい。

さらに、**dell.com/training** で Dell 企業向けトレーニングおよび資格認証もご 利用いただけます。

## <span id="page-14-0"></span>起動 SBUU

Dell システムビルドおよびアップデートユーティリティ(SBUU)はローカルシ ステムまたはリモートシステムで起動できます。

#### <span id="page-14-1"></span>ローカルシステムでの起動

ローカルでの SBUU の起動には、『Dell Systems Management Tools and Documentation』(Dell システム管理ツールおよびマニュアル)メディア、 SBUU ISO イメージ、または起動可能 USB メディアを使用できます。

- 1 お使いのシステム光学ドライブ / USB ドライブに、該当するメディアを挿入 します。
- 2 システムを再起動します。 起動メニュー画面が表示されます。

#### <span id="page-14-2"></span>リモートシステムでの起動

リモートシステムで起動するには、次の手順を実行します。

1 該当する Dell Remote Access Controller (DRAC) バージョンで、 メディア をクリックします。

仮想メディア 画面が表示されます。

■ メモ:仮想メディア Active X コントロールがシステムにすでにインストール されていない場合は、インストールのプロンプトが表示されます。

- 2 連結 **/** 分離ステータス を 連結済み に設定します。
- 3 **ISO** イメージファイル の場所を指定します。

『Dell Systems Management Tools and Documentation』(Dell システ ム管理ツールおよびマニュアル)メディアの SBUU 起動メディアまたは ISO イメージの場所にアクセスするには、システムドライブの場所を選択す るか、適切な **ISO** イメージファイル を参照します。

4 接続 をクリックします。

仮想メディアステータス 画面が表示され、『Dell Systems Management Tools and Documentation』(Dell システム管理ツールおよびマニュア ル)メディアがホストシステムに接続されたことを示します。

- 5 電源管理 をクリックします。
- 6 SBUU メディアでホストシステムを起動するには、システムのパワーサイク ル を選択し、適用 をクリックします。
- 1 コンソール をクリックします。 コンソールリダイレクション 画面が表示されます。
- 8 接続 をクリックします。 これで、クライアントシステムからホストシステムの起動メニュー画面にア クセスして、SBUU をリモートから使用できます。

## <span id="page-16-2"></span><span id="page-16-0"></span>異なるシナリオでの SBUUの使用

本項では、Dell システムビルドおよびアップデートユーティリティ (SBUU)を 使用できるシナリオをいくつか説明します。

### <span id="page-16-1"></span>現在使用しているベアメタル Dell システムの導入

このシナリオでは、現在のシステムをアップデートして導入する方法を説明します。

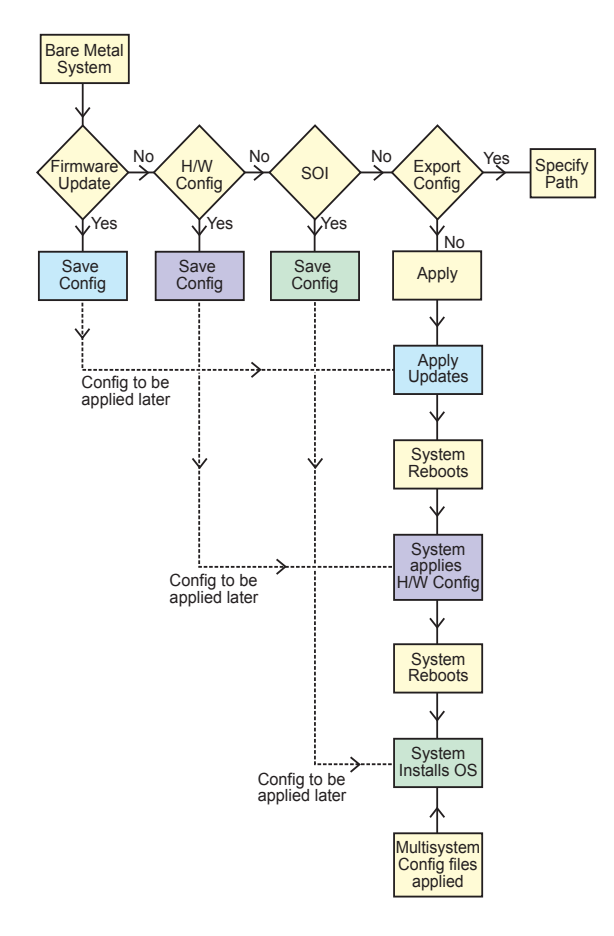

- <span id="page-17-0"></span>1 必要に応じて、システムファームウェアをアップデートします。 [ファームウェアアップデートモジュール](#page-6-2) を参照してください。
- 2 システムハードウェアを設定し、コンポーネント画面から移動する前に 設定の保存 をクリックするようにします。

[ハードウェア設定モジュール](#page-7-1) を参照してください。

- ■■ メモ : サーバーオペレーティングシステムインストールの設定 モジュールの **RAID** の設定 画面の先へ進むには、RAID を設定するようにしてください。
- 3 システムビルドおよびアップデートユーティリティホーム の サーバー **OS**  インストール で 設定 をクリックするか、または左ペインで サーバー **OS**  インストール をクリックします。

[サーバーオペレーティングシステムのインストールモジュール](#page-9-2) を参照して ください。

表示、編集、または リセット をそれぞれクリックすることにより、 モジュールの設定を表示、編集、またはリセットすることができます。

<span id="page-17-1"></span>4 システムビルドおよびアップデートユーティリティホーム で、設定の適用 **/**  エクスポート をクリックします。

適用 **/** エクスポートオプションの設定 画面が表示されます。

5 必要な情報を入力し、続行 をクリックします。

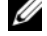

メモ : マルチシステム設定ファイルを設定し、このファイルのシステム設定 が使用されるように選択できます。

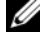

**グロメモ: エラーが発生した場合に SBUU が終了するように、エラーで終了 オプ** ションを選択できます。このオプションが選択されていない場合、システム が不安定になる場合があります。

進行状況画面が表示され、その後無人アップデートまたは導入が開始されます。 SBUU は、お使いの設定に基づいてハードウェアの構成とオペレーティングシス テムのインストールを続行します。

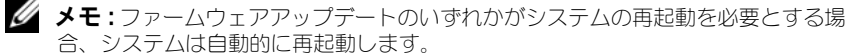

#### <span id="page-18-0"></span>同じ構成のシステムを複数導入する

このシナリオでは、同じ構成、つまり同じカード、コントローラ、ハードドライ ブ、メモリなどを搭載する対応システムを複数(例えば Dell PowerEdge R720 システム 50台)導入できます。

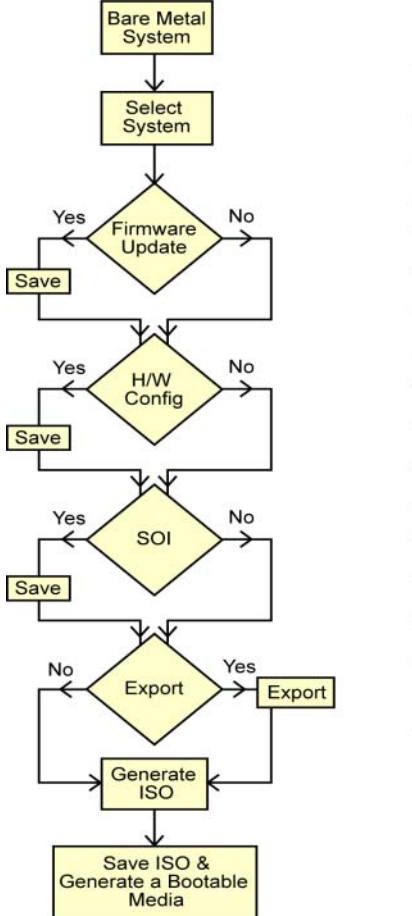

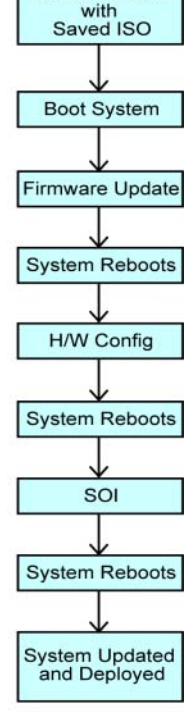

**Bootable Media** 

1 システムビルドおよびアップデートユーティリティホーム 画面で、左ペイ ン上にある システム選択 の 変更 をクリックします。 システムの選択 画面が表示されます。 ■ メモ:オプションの選択 画面で、自動導入起動可能イメージの作成 を有効化

するために システムの選択 をクリックするようにしてください。

- 2 リストから **PowerEdge R720** を選択し、右矢印をクリックします。
- 3 設定の保存 をクリックし、システムビルドおよびアップデートユーティリ ティホーム 画面に戻ります。
- 4 システムビルドおよびアップデートコーティリティモジュールを設定しま す。

[現在使用しているベアメタル](#page-16-1) Dell システムの導入 の [手順](#page-17-0) 1 から [手順](#page-17-1) 4 を 参照してください。

5 ISO イメージを作成します。 ISO [イメージの作成](#page-29-1) を参照してください。

#### <span id="page-19-0"></span>構成がわずかに異なるシステムを複数導入する

このシナリオでは、構成がわずかに異なる複数の対応システムを導入する方法に ついて説明します。例えば、異なるカード、コントローラ、ハードディスクドラ イブ、メモリなどが搭載されている 50 台の PowerEdge R720 システムを設定 することができます。

#### <span id="page-19-1"></span>前提条件 •

- コントローラは設定したものと同じタイプである必要があります。 •
- 設定した Redundant Array of Independent Disks (RAID) レベルお よび RAID ポリシーは、既存のコントローラが対応可能である必要があり ます。

**■ メモ** : シリアル接続 SCSI (SAS) 5 と SAS 6 コントローラには、少なくとも 2 台のディスクが必要です。

- ディスクの台数とディスクサイズは同じ、またはそれよりも多くする必要が あります。
- 使用可能なディスクは同じタイプである必要があります。

前提条件を満たした後は[、同じ構成のシステムを複数導入する](#page-18-0) の手順に従ってく ださい。

#### <span id="page-20-0"></span>異なるモデルのシステムを複数導入する

このシナリオでは、例えば PowerEdge R720 システムを 25 台、PowerEdge R620 システムを 50 台、PowerEdge T620 システムを 25 台というように、異 なるモデルのシステムを複数導入できます。

#### <span id="page-20-1"></span>前提条件 •

- 導入するすべてのシステムが **システムの選択** 画面で選択されていることを 確認します。
- アップデートが必要なコンポーネントは、ファームウェアアップデートモ ジュールで選択済みである必要があります。
- すべてのシステムに関連するオプションは、ハードウェア設定モジュールで 選択済みである必要があります。
- 選択されたシステムには、それらにインストールできる対応オペレーティン グシステムがあります。

前提条件を満たした後は[、同じ構成のシステムを複数導入する](#page-18-0) の手順に従ってく ださい。

#### <span id="page-21-0"></span>異なるオペレーティングシステムで同じ構成の システムを複数導入する

このシナリオでは、異なるオペレーティングシステムで同じ構成の複数のシステ ムをアップデートおよび導入できます。例えば、100 台の PowerEdge R720 シ ステムがあり、そのうち 25 台を Microsoft Windows Server 2008 オペレー ティングシステム、50 台を Red Hat Enterprise Linux 6.1 x86\_64 オペレー ティングシステム、そして 25 台を Windows Server 2008 オペレーティングシ ステムで導入するとします。

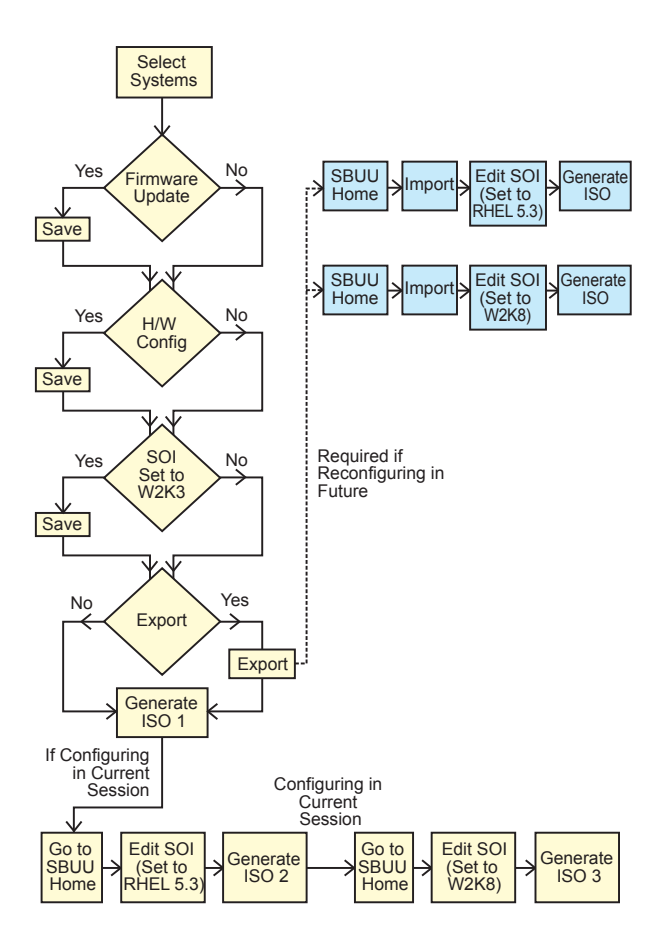

- 1 オペレーティングシステム(例として、Windows Server 2008 オペレー ティングシステム)を導入するための ISO イメージを作成します。 ISO [イメージの作成](#page-29-1) を参照してください。
- 2 システムビルドおよびアップデートユーティリティホーム で、**SOI** をク リックします。
- 3 インストール するオペレーティングシステムの選択 画面で、Windows Server 2008 を選択します。

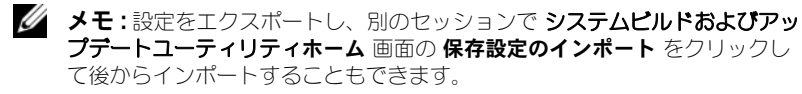

- 4 システムビルドおよびアップデートユーティリティホーム 画面で、**SOI** を クリックし、別のオペレーティングシステム(例えば、Red Hat Enterprise Linux 6.1 x86 64) を選択し、このオペレーティングシステ ムの設定をエクスポートして、ISO イメージを生成します。
- 5 同様に、3 つ目のオペレーティングシステム(例えば、Windows Server 2008) を設定して ISO イメージを生成します。 これで、複数のシステムにインストールする 3 つのオペレーティングシステ ムの 3 つの ISO イメージが作成されました。
- 6 各 ISO イメージから、異なる起動可能メディアを 3 つ作成します。
- 7 該当する起動可能メディアで必要数のシステムを起動して、必要なオペレー ティングシステムをインストールします。

#### <span id="page-22-0"></span>設定ファイルの再利用

このシナリオでは、前のセッションで作成、およびエクスポートした設定ファイ ルをインポートして再利用することができます。この設定ファイルを使用して、 設定がわずかに異なる ISO イメージを複数作成できます。この設定は現在のシス テムまたは複数のシステムに使用できます。しかし、複数システム導入の種類ご とに個別の ISO イメージを作成する必要があります。現在のシステムについて は、インポートした設定(必要に応じて若干変更可)を直接適用できます。

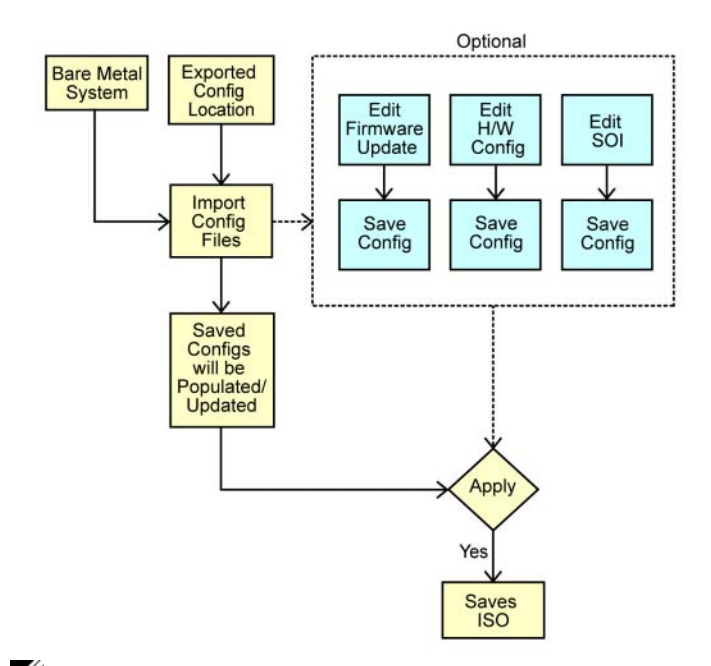

- **シンモ: GUI** フィールドは、設定ファイルのインポート時に入力されます。モ ジュールは、必要に応じて編集できます。システム選択画面で変更を行うと、 3 つのモジュールの既存設定すべてがリセットされます。
- 1 システムビルドおよびアップデートユーティリティホーム 画面で、保存設 定のインポート をクリックします。 設定のインポート 画面が表示されます。
- 2 設定ファイルのインポート先を指定し、続行 をクリックします。 進行状況画面が表示され、その後 インポートされた設定ファイルの詳細 画面が表示されます。
- 3 システムビルドおよびアップデートユーティリティホーム をクリックしま す。
- 4 必要に応じて、ファームウェアアップデート、ハードウェア構成、および **SOI** モジュールの既存設定を編集します。
- 5 この設定の ISO イメージを作成します。 ISO [イメージの作成](#page-29-1) を参照してください。

## <span id="page-24-0"></span>よくあるお問い合わせ(FAQ)

本章には、よくあるお問い合わせへの回答を含む システムビルドおよびアップ デートユーティリティ(SBUU)の様々なモジュールに関する重要な情報が記載さ れています。

**Q**:リポジトリとは何ですか ?

**A**:リポジトリには、アップデートされた Dell システム用の BIOS、ファーム ウェア、ドライバコンポーネントが含まれています。

リポジトリは、『Dell サーバーアップデート』メディアに収録されています。

**Q**:アップデートプロセス中に前提条件エラーが発生したらどうすればよいですか ?

**A**:このエラーを修正するには、『サーバーアップデートユーティリティユーザー ズガイド』を参照してください。

**Q**: SBUU を使用するファームウェアアップデートにカスタマイズしたリポジト リの使用を希望します。

**A**: SBUU を使用するファームウェアアップデートにカスタマイズしたリポジト リを使用するには、Linux リポジトリが必要です。Linux リポジトリを生成する には、Dell Repository Manager または SUU DVD を使用してください。また、 リポジトリにファームウェアアップデートを実行するシステム用のアップデート が含まれていることも確認する必要があります。

**Q**:ファームウェアをダウングレードするにはどうしたらよいですか ?

**A**:システムのファームウェアをダウングレードするには、『Dell サーバーアップ デート』メディアを使用してください。**ファームウェアアップデート** モジュール を使用してファームウェアをダウングレードすることはできません。

**Q**:アップデートの一部に失敗した場合はどうすればよいですか ?

**A**:お使いのシステムを再起動し、最新のリポジトリを使用してファームウェア のアップデートを再試行してください。また、詳細について『サーバーアップ デートユーティリティユーザーズガイド』を参照してください。

**Q**:ソースリポジトリとして USB キーの使用を希望します。

**A**: USB キーをソースリポジトリとして使用している場合は、プロンプトが表示 されたときに USB キーを挿入してください。

■ メモ:USB キーがシステムに挿入された状態で SBUU からシステムを起動しないこ とをお勧めします。これは、SBUU がシステムの起動前に挿入されている USB キーを検出しない可能性があるためです。

**Q**:コマンドラインインタフェースにはどのようにアクセスしますか ?

**A**:コマンドラインインタフェースにアクセスするには、起動メニューから **DTK**  コマンドラインインタフェース(**Linux**)を選択します。

**Q**:どのコンポーネントを設定するのかを知るにはどうすればよいですか ?

**A**:設定するシステムを選択します。SBUU が左ペインに設定可能なコンポーネ ントを表示します。コンポーネントをクリックします。選択したコンポーネント に設定可能なオプションが右ペインに表示されます。

**Q:** RAID コントローラについての詳細情報はどこで入手できますか ?

**A**:読み取りポリシー、書き込みポリシー、キャッシュポリシー、およびサポート されているストライプサイズの詳細については、『Dell OpenManage

Deployment Toolkit コマンドラインインタフェースリファレンスガイド』を参照 してください。

**Q**:システムで使用可能な BIOS 設定オプションを知るにはどうしたらいいで すか ?

**A**:起動メニュー画面に移動し、**DTK** コマンドラインインタフェース(**Linux**) を選択します。SYSCFG ツールを使用して、システムで使用可能なオプションの リストを表示します。

**Q:** デバイスの起動順序を設定するとき、システムにないデバイスを選択するとど うなりますか ?

**A**:設定ユーティリティは、指定した起動順序で起動デバイスを選択します。た だし、システムにないデバイスを選択すると、ユーティリティはそのデバイスを 無視し、残りの起動デバイスを選択して、指定した順序でデバイスを一覧表示し ます。

**Q**:サイズを指定して仮想ディスクを作成するとどうなりますか ?

**A**:最大可能サイズ オプションを使う代わりにサイズを指定して仮想ディスクを 作成した場合、その後作成する仮想ディスクは、選択したコントローラとアレイ ディスクにバインドされます。この条件は、そのアレイディスクの空き容量がな くなるまで有効です。

**Q**:特定のアレイディスクを使って作成された仮想ディスクの 1 つを削除すると どうなりますか ?

**A**:そのアレイディスクで作成された仮想ディスクのすべてが削除のために選択 されます。

**O**: SBUU を使って Redundant Array of Independent Disks (RAID) を設定 できない場合はどうすればよいですか ?

**A**:RAID コントローラの 高速初期化 パラメータが オン に設定されていること を確認してから、再試行してください。この設定は、すべての RAID コントロー ラに対する工場出荷時のデフォルトです。

**Q**: SBUU を使用して、ハードディスクドライブに接続されている SATA 2 コン トローラを搭載したシステムの RAID を設定できますか ?

**A**: SBUU は、ハードディスクドライブに接続されている SATA 2 コントローラ を搭載したシステムの RAID 構成をサポートしません。このようなシステムで RAID を設定するには、<Ctrl+A> オプションを使用するか、BIOS を介してハー ドディスクドライブ談定を ネイティブ モードに設定してください。

**Q**:システムで複数の SCSI と RAID コントローラを使用しています。SBUU がコ ントローラを検出する順序はどのように設定できますか ?

**A**:SBUU は、BIOS 起動順序リストの一番最初のコントローラを使用します。オ ペレーティングシステムに別のコントローラを使用する場合は、BIOS セットアッ プ(システムの起動時に <F2> を押す)に移動し、目的のコントローラを最初の 起動デバイスとして設定します。

**Q:** 1 つまたは複数の仮想ディスクが障害状態または劣化状態にあることを発見し た場合、どうすればよいですか ?

**A**:サーバーのセットアップユーティリティは起動しないでください。RAID コ ントローラのファームウェアユーティリティ(起動中に <Ctrl><A>、 <Ctrl><M>、または <Ctrl><C> を使用)を使用して RAID コントローラの状態 をリセットします。

**Q**:レガシー モードに表示されているディスクに RAID を設定するにはどうすれ ばよいですか ?

**A**: Cost Effective RAID Controller (CERC) ATA または CERC SATA RAID コントローラカードでは、レガシー モードに表示されたディスクは SBUU での RAID 構成に使用できません。RAID コンテナの一部として レガシー モードディ スクを使用する場合、RAID コントローラファームウェアユーティリティを使用 して、ディスクを初期化します。ただし、すべてのディスクが レガシー モードの 場合、SBUU がコントローラでの RAID の設定に失敗する可能性があります。

**Q**:複数の RAID と SCSI コントローラが搭載されたシステムで Novell SUSE Linux Enterprise Server (SLES) バージョン 10 オペレーティングシステムのイ ンストールが失敗する場合があるのはなぜですか ?

**A**:複数の RAID または SCSI コントローラがある場合は、RAID または SCSI コ ントローラを 1 つだけ設定した状態で Novell SLES 10 をインストールしてくだ さい。他のコントローラは、Novell 10 オペレーティングシステムをインストー ルした後で設定してください。

**Q**:すでにオペレーティングシステムがあるシステムに新しいオペレーティング システムをインストールしたらどうなりますか ?

**A**:お使いのシステムにすでにオペレーティングシステムがあり、Server Operating System Installation (SOI) を使用して異なるオペレーティングシス テムをインストールする場合、システムから既存のオペレーティングシステムと データが削除されます。

**Q**: Microsoft Windows Server 2008 と VMware ESX Server オペレーティ イングシステムをインストールできますか ?

**A**:はい、できます。ただし、 Windows Server 2008 や VMware ESX Server などのオペレーティングシステムでは、オペレーティングシステムのインストー ルメディアによって提供されるネイティブのグラフィカルユーザーインストール ツールが使用されます。

**Q**: Server Message Block(SMB)共有からオペレーティングシステムのイ メージをコピー中にネットワーク接続を切断したらどうなりますか ?

**A**:オペレーティングシステムイメージのコピー中にネットワーク接続を切断し た場合、ネットワークが切断されたというエラーメッセージが表示されます。ま た、再起動 ボタンも有効になります。ただし、ネットワークケーブルを再接続し ても、オペレーティングシステムのインストールプロセスは再開されません。シ ステムを再起動する必要があります。

**Q**: SOI を使ってコントローラに仮想ディスクが設定されているシステムで RAID コントローラを設定するとどうなりますか ?

**A**:コントローラに仮想ディスクが設定されているシステムで、**SOI** を使用して RAID コントローラを設定すると、既存の仮想ディスクが削除されます。

**Q**:オペレーティングシステムと RAID コントローラのサポート情報はどこで入 手できますか?

**A**:RAID コントローラによっては、サポートされていないオペレーティングシス テムがあります。詳細については、**root** フォルダの **readme.text** を参照して ください。

**Q**:ストレージコントローラとオペレーティングシステムのサポート情報はどこ で入手できますか ?

**A**:お使いのシステムのストレージコントローラによっては、一部のオペレー ティングシステムがサポートされていない場合があります。詳細については、 『Dell Systems Management Tools and Documentation』(Dell システム管 理ツールおよびマニュアル)メディアの **root** フォルダにある **readme.txt**、ま たはオンラインヘルプを参照してください。

## <span id="page-28-0"></span>付録 A

### <span id="page-28-1"></span>起動可能 USB の作成

Red Hat Enterprise Linux および SUSE Linux Enterprise オペレーティングシ ステムの Dell OpenManage メディアイメージから起動可能な USB キーを作成 することができます。

起動可能 USB を作成するには、次の手順を実行します。

1 システムに USB キーを差し込みます。

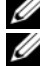

**シンステムに他の USB メディアがマウントされていないことを確認します。 / メモ: USB** キーのサイズが、メディアイメージのサイズより大きいことを確 認します。

- 2 システムに Dell OpenManage メディア を挿入します。
- 3 接続されているすべての USB メディアデバイスを表示するには、次のコマ ンドを入力します。

/media/cdrom/server\_assistant/driver\_tool/src/make\_boot able\_usb.sh --scan

4 Dell OpenManage メディア から起動可能 USB メディアを作成するに は、次のコマンドを入力します。

/media/cdrom/server assistant/driver tool/src/make boot able\_usb.sh *<path-to-mounted-dvd> <path-to-usb-device>* 例:

/media/cdrom/server\_assistant/driver\_tool/src/make\_boot able\_usb.sh /media/cdrom /dev/sdb

5 USB キーを取り外し、そのキーを使って目的のシステムを起動します。

■ メモ : Linux の自動マウント機能が USB デバイスでアクティブになっている 場合は、USB を取り外す前にアンマウントします。

#### <span id="page-29-1"></span><span id="page-29-0"></span>ISO イメージの作成

- 1 システムビルドおよびアップデートユーティリティホーム 画面で、設定の 適用 **/** エクスポート をクリックします。 適用 **/** エクスポートオプションの設定 画面が表示されます。
- 2 自動導入起動可能イメージの作成 オプションを選択し、保存先 をクリック して ISO イメージを保存する場所を指定します。
- 3 **ISO** の保存場所 画面で、ISO イメージを保存する場所を指定し、続行 をク リックします。 保存場所として USB を選択すると、USB キーを起動可能にすることもでき ます。

適用 **/** エクスポートオプションの設定 画面が表示されます。

4 適用 **/** エクスポート をクリックします。

ISO イメージが作成されます。

アップデートまたは導入するシステムを起動するための起動可能メディアを作成 することができます。